**BENUTZERHANDBUCH**

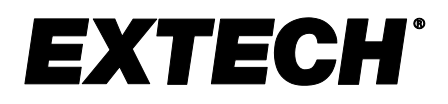

# **Luftfeuchtigkeits-/Temperatur-Diagrammschreiber**

**mit Touchscreen und Taupunktberechnung**

# **MODELL RH550**

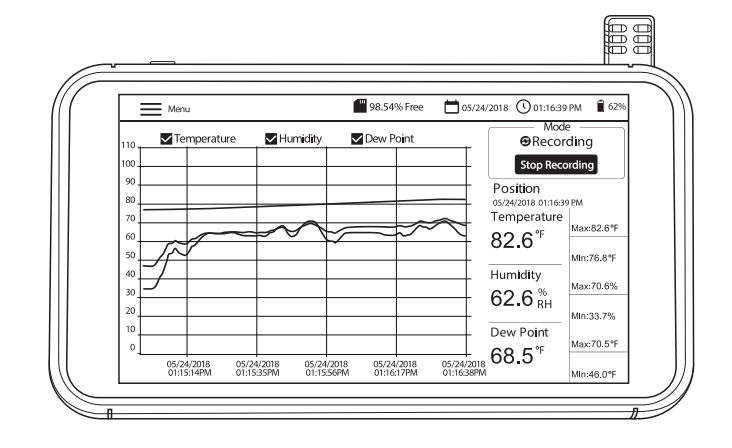

### *Inhaltsverzeichnis*

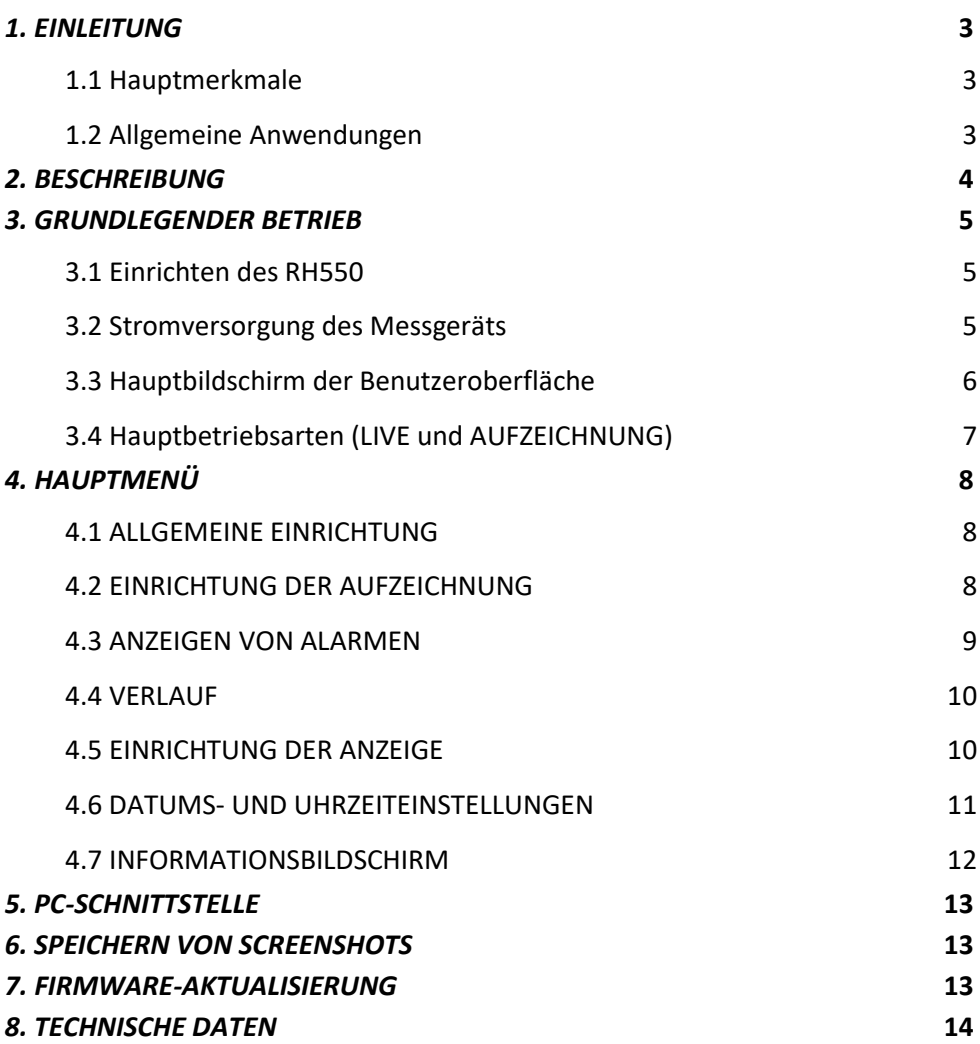

# <span id="page-2-0"></span>*1. Einleitung*

Vielen Dank, dass Sie sich für den Extech RH550 Luftfeuchtigkeits-/Temperatur-Diagrammschreiber mit Touchscreen entschieden haben. Der RH550 misst Temperatur, relative Luftfeuchtigkeit und Taupunkt in Echtzeit, zeichnet die Messwerte auf und zeigt diese in digitalen und grafischen Formaten an. Über das Touchscreen-Menü können Sie

Datenprotokollierungsparameter programmieren und die grafische Anzeige anpassen. Acht (8) GB Speicher sind im Lieferumfang enthalten, um große Datenmengen zu erfassen und ganz einfach auf einen PC zu übertragen (im CSV-Format für eine bequeme Integration mit den gängigsten Programmen).

Dieses Messgerät ist bei der Auslieferung bereits vollständig geprüft und kalibriert. Bei ordnungsgemäßer Verwendung wird es viele Jahre lang zuverlässig arbeiten. Weitere Informationen, einschließlich der neuesten Version dieses Benutzerhandbuchs und der Kontaktdaten des Kundendienstes, finden Sie auf unserer Website [\(www.Extech.com\)](http://www.extech.com/).

#### <span id="page-2-1"></span>**1.1 Hauptmerkmale**

- Digitale und grafische Anzeige von Lufttemperatur, Luftfeuchtigkeit und Taupunkttemperatur
- Hochpräziser Temperatur-/Luftfeuchtigkeitssensor mit 197cm-Verlängerungskabel (6,5')
- Hochauflösende farbige Touchscreen-LCD-Anzeige (1.024 × 600 Pixel) mit Helligkeitssteuerung, Bildschirmschoner und Energiesparmodus
- Echtzeitüberwachung (Live-Modus) und Datenprotokollierung (Aufzeichnungs-Modus)
- Der Bildschirmschoner zeigt weiterhin die digitale und grafische Darstellung von Echtzeitwerten an
- Intuitives Menü zum Einstellen von Alarmen, Ändern von Temperatureinheiten, Einstellen von Datum/Uhrzeit, Aktualisieren der Firmware, Konfigurieren der Datenprotokollierung, Einstellen von Anzeigeoptionen und Anzeigen von Datenprotokollen
- MIN-MAX-Anzeige für Lufttemperatur, relative Feuchtigkeit und Taupunkttemperatur
- Tippen Sie auf den Bildschirm, um die Cursorposition auf den angezeigten Graphen (Kurven) zu verschieben
- Datenprotokollierung mit acht (16) GB Speicher; benutzerprogrammierbare Abtastrate, Startzeit und Datenpunktgrenzwerte
- Anzeigen des Verlaufs von Datenprotokolleinträgen auf dem Bildschirm des RH550
- Aufgezeichnete Daten im CSV-Format, die über das mitgelieferte USB-Kabel einfach auf den PC übertragen werden können
- Integrierter Tischstandfuß und abnehmbare Wandhalterung mit Scharnier
- Wiederaufladbarer Lithiumakku, AC-Adapter, USB-Kabel und Sensorverlängerungskabel im Lieferumfang enthalten

#### <span id="page-2-2"></span>**1.2 Allgemeine Anwendungen**

- Lebensmittelverarbeitungsanlagen
- Reinräume
- Kalibrierlabore
- Umweltüberwachung
- Gesundheitseinrichtungen
- Lager-/Lagerhausüberwachung
- Komfort im Büro und am Arbeitsplatz
- Museum und Schutz von Kunstwerken

# <span id="page-3-0"></span>*2. Beschreibung*

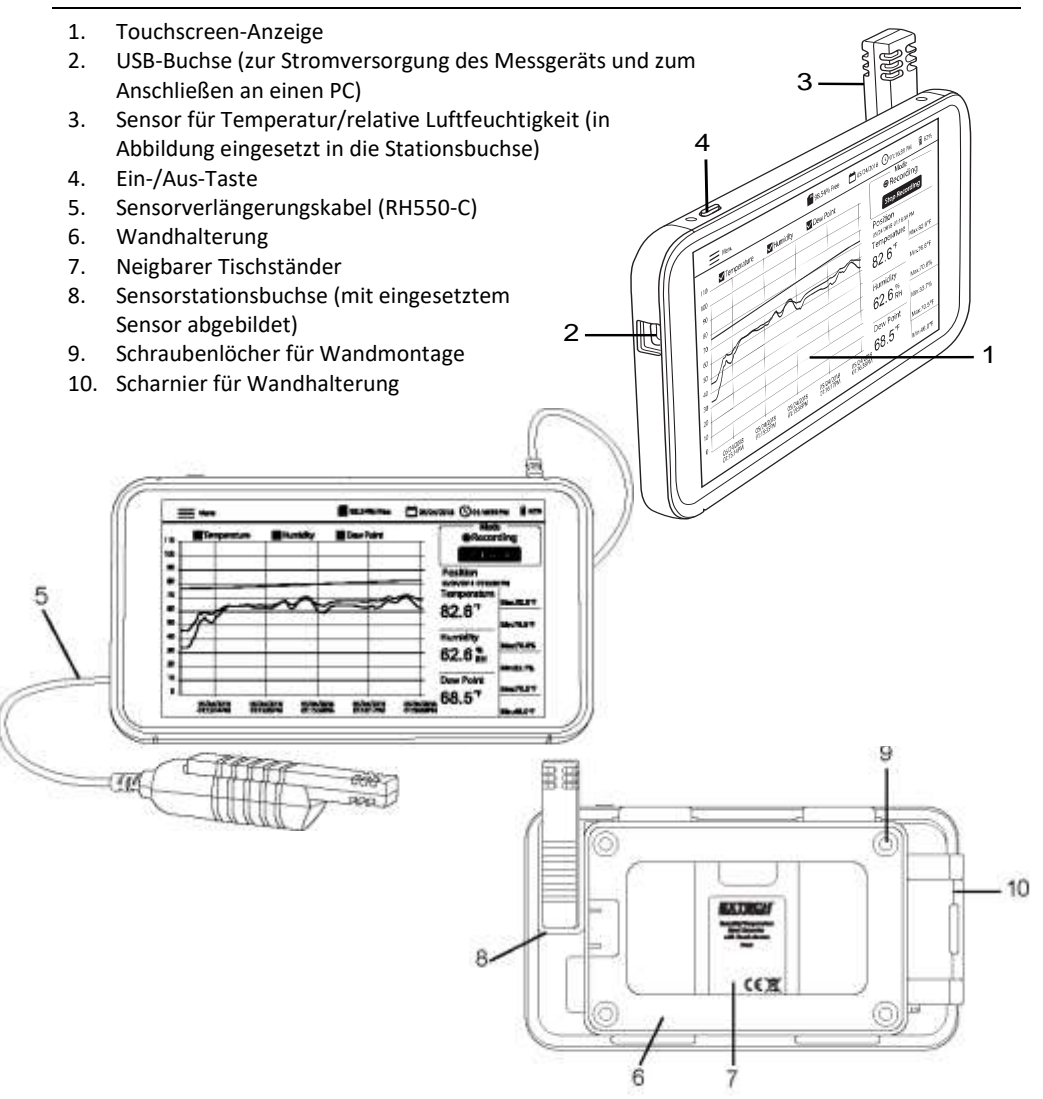

#### <span id="page-4-1"></span><span id="page-4-0"></span>**3.1 Einrichten des RH550**

- Schieben Sie den Sensor (3) bei ausgeschaltetem Messgerät direkt auf die Stationsbuchse (8).
- Verwenden Sie das 197cm-Verlängerungskabel (6,5') (5) des RH550-C, wenn Sie den Sensor von der Haupteinheit getrennt verwenden möchten. Um das Verlängerungskabel zu verwenden, entfernen Sie den Sensor vom RH550 (falls angeschlossen) und schließen Sie den Sensor an die Stationsbuchse an einem Ende des Verlängerungskabels an. Schließen Sie das andere Ende des Kabels an die Sensorstationsbuchse (8) des RH550 an.
- Montieren Sie den RH550 unter Verwendung der mitgelieferten Wandhalterung (6) und Schrauben an einer Wand. Montieren Sie zuerst die Halterung an der Wand und lassen Sie dann den RH550 in der Halterung einrasten. Beachten Sie, dass die Wandhalterung über einen Schwenkarm (10) für ein problemloses Ausrichten verfügt.

Hinweis: Montieren Sie die Halterung mit dem Scharnier nach rechts, damit die Anzeige aufrecht ist.

#### <span id="page-4-2"></span>**3.2 Stromversorgung des Messgeräts**

- Ein wiederaufladbarer Lithiumakku (werkseitig installiert) versorgt den RH550 mit Strom.
- Zum Ein- oder Ausschalten des RH550 halten Sie den Netzschalter (4) länger gedrückt.
- Um den Akku aufzuladen, schließen Sie das mitgelieferte USB-Kabel an die USB-Buchse (2) am RH550 und eine Wechselstromquelle an oder schließen Sie den RH550 an einen USB-Anschluss eines PCs an.
- Um den Akkustatus während des Ladevorgangs anzuzeigen, drücken Sie kurz den **Netzschalter**
- Um die Anzeige im normalen Betrieb (ohne Aufladen) manuell in den Energiesparmodus zu versetzen, drücken Sie kurz den Netzschalter (4).
- Im HAUPTMENÜ können Sie Anzeigeoptionen wie Bildschirmschoner und Energiesparmodus festlegen.

#### <span id="page-5-0"></span>**3.3 Hauptbildschirm der Benutzeroberfläche**

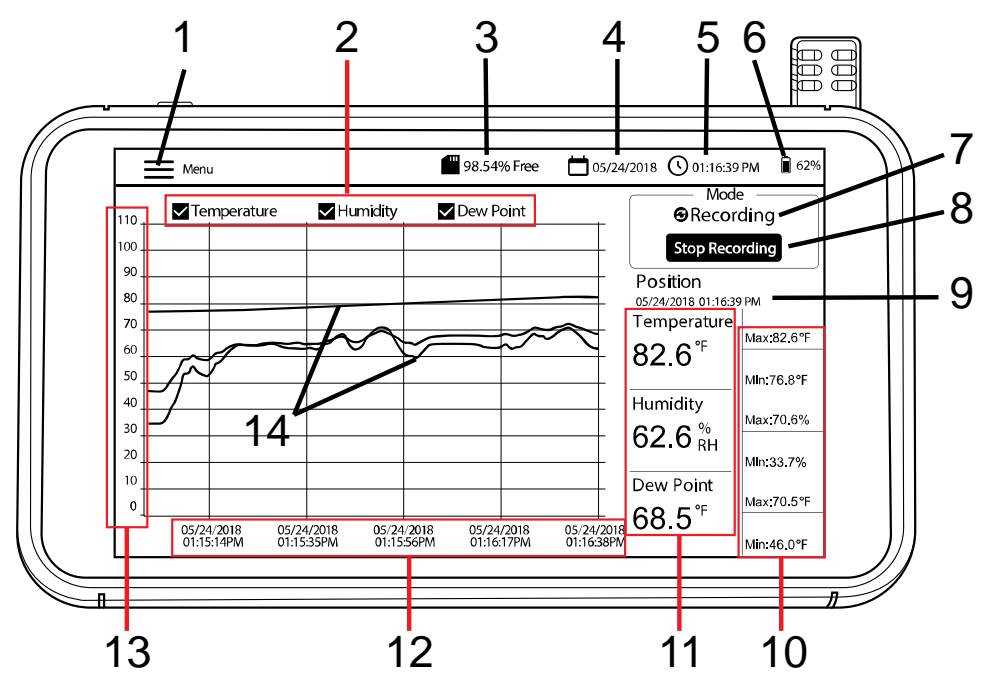

- 1. Tippen Sie auf **Menü**, um das Hauptmenü zu öffnen (oder zu schließen) (weitere Informationen finden Sie im Abschnitt *Hauptmenü*)
- 2. Tippen Sie auf die Felder, um Ansichtsoptionen auszuwählen bzw. die Auswahl aufzuheben
- 3. Verbleibender interner Speicher
- 4. Aktuelles Datum
- 5. Aktuelle Uhrzeit
- 6. Akkustand
- 7. Modusauswahl (LIVE-Modus oder AUFZEICHNUNGS-Modus)
- 8. Tippen Sie auf diese Option, um die Aufzeichnung zu starten oder zu beenden
- 9. Aktuelle Cursorposition (tippen Sie auf Kurven, um die Cursorposition zu verschieben)
- 10. Min-Max-Werte für jeden Messparameter
- 11. Digitale Darstellung der Messwerte
- 12. X-Achse für Cursorposition für Datum und Uhrzeit
- 13. Y-Achse für Messskala (nach oben und unten schieben, um die gesamte Skala anzuzeigen)
- 14. Farbcodierte Temperatur-, Luftfeuchtigkeits- und Taupunkttemperaturwerte (tippen Sie auf eine beliebige Stelle der Kurven, um die Cursorposition zu verschieben)

### <span id="page-6-0"></span>**3.4 Hauptbetriebsarten (LIVE und AUFZEICHNUNG)**

#### **Live-Modus**

Im LIVE-Modus (Standard) zeigt der RH550 die Lufttemperatur, die relative Luftfeuchtigkeit und die Taupunkttemperatur grafisch (Element [3] auf dem Hauptbildschirm der Benutzeroberfläche) und digital (6) an. Außerdem zeigt der RH550 die MIN-MAX-Werte jeweils digital an (7).

Wenn Sie das Gerät zum ersten Mal einschalten, wird auf dem Bildschirm das Anzeigesymbol **LIVE** (Standardmodus) im Modusbereich des Bildschirms (10) angezeigt. Das Gerät führt nun einmal pro Minute eine Temperatur- und Luftfeuchtigkeitsmessung durch und berechnet die Taupunkttemperatur.

#### **Aufzeichnungs-Modus (Datenprotokollierung)**

Im AUFZEICHNUNGS-Modus zeigt der RH550 Lufttemperatur, relative Luftfeuchtigkeit und Taupunkt auf die gleiche Weise an wie im LIVE-Modus. Im AUFZEICHNUNGS-Modus protokolliert der RH550 Messdaten in internen Dateien mit einer programmierbaren Abtastrate. Sie können diese internen Dateien direkt auf dem Bildschirm des RH550 öffnen und anzeigen oder sie als CSV-Dateien auf einen PC übertragen.

Weitere Informationen finden Sie in den Abschnitten *PC-SCHNITTSTELLE* und *HAUPTMENÜ*.

Verwenden Sie das HAUPTMENÜ (Untermenü der Aufzeichnungsoptionen), um die Abtastrate (HH:MM:SS; von 00:00:01 ~ 09:59:59), eine Startzeit und eine Begrenzung für die Anzahl der aufzuzeichnenden Datenpunkte (500, 1k, 5k, 10k, 20k oder MAX) festzulegen. Beachten Sie, dass bei Auswahl von MAX der RH550 mehrere Dateien mit 20.000 Datenpunkten erstellt, nicht **eine** große Datei. Weitere Informationen finden Sie im Abschnitt *HAUPTMENÜ*.

Tippen Sie nach der Programmierung auf die Schaltfläche AUFZEICHNUNG STARTEN (8) auf dem Hauptbildschirm der Benutzeroberfläche. Die Aufzeichnung wird sofort gestartet (wenn Sie keine Startzeit festgelegt haben). Wenn Sie im HAUPTMENÜ eine Startzeit ausgewählt haben, beginnt die Aufzeichnung am gewählten Datum zur gewählten Uhrzeit.

Aufgezeichnete Daten können Sie durch Auswahl von VERLAUF im HAUPTMENÜ abrufen. Weitere Informationen finden Sie im Abschnitt des speziellen *HAUPTMENÜS*.

#### **Reiner Akkubetrieb**

Wenn die Aufzeichnung im reinen Akkubetrieb erfolgt, wird die Aufzeichnung automatisch beendet, wenn der Akkustand 5 % erreicht.

Die Aufzeichnungseinstellungen haben einen erheblichen Einfluss auf den Akkuverbrauch.

Das Messgerät zeichnet im reinen Akkubetrieb ca. 24 Stunden lang auf, wenn das Messgerät auf eine Abtastrate von mindestens 10 Minuten, der Bildschirmschonermodus auf EIN und 10 Minuten, der Energiesparmodus auf 15 Minuten und die Helligkeit auf Minimum eingestellt ist.

### <span id="page-7-0"></span>*4. Hauptmenü*

Tippen Sie auf die MENÜ-Taste (1) auf dem Hauptbildschirm der Benutzeroberfläche, um das Hauptmenü zu öffnen. Das Hauptmenü besteht aus den folgenden Programmierkategorien: Allgemeine Einrichtung, Einrichtung der Aufzeichnung, Alarme anzeigen, Verlauf, Anzeige, Datum und Uhrzeit und Info. Sie können z. B. auf den Bildschirm tippen, um Optionen auszuwählen, oder durch Wischen die Schieberegler ziehen. Weitere Informationen finden Sie in den nachfolgenden Abschnitten.

#### <span id="page-7-1"></span>**4.1 ALLGEMEINE EINRICHTUNG**

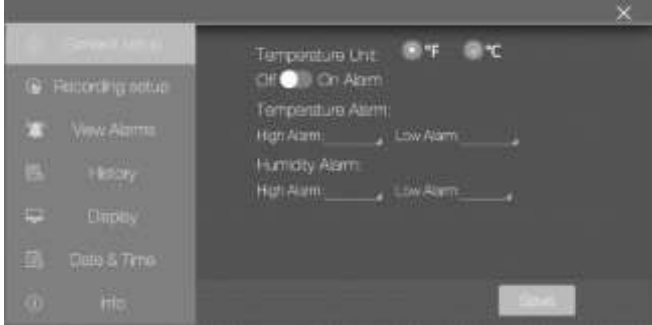

- Stellen Sie die Temperatureinheiten ein, indem Sie auf den Kreis neben °F oder °C tippen.
- Stellen Sie den Alarm auf EIN oder AUS, indem Sie auf EIN oder AUS tippen.
- Um die Schwellenwerte für die Alarme bei HOHEN und NIEDRIGEN Temperaturen einzustellen, öffnen Sie das numerische Tastenfeld, indem Sie auf den kleinen Pfeil rechts neben jedem Programmierfeld tippen.
- Stellen Sie die Schwellenwerte für die Alarme bei HOHER und NIEDRIGER relativer Luftfeuchtigkeit auf die gleiche Weise ein wie die oben beschriebenen Temperatur-Alarmschwellenwerte.
- Klicken Sie auf **SPEICHERN**, um Ihre Einstellungen zu speichern, oder auf **X**, um den Vorgang abzubrechen und das Untermenü zu verlassen.

#### <span id="page-7-2"></span>**4.2 EINRICHTUNG DER AUFZEICHNUNG**

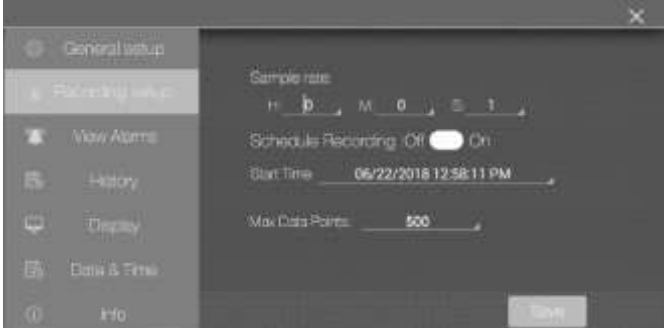

- Legen Sie die Abtastrate für die Datenprotokollierung fest, indem Sie auf die Felder Stunden, Minuten und Sekunden tippen, um ein interaktives numerisches Tastenfeld zu öffnen.
- Aktivieren/deaktivieren Sie "Aufzeichnung planen", indem Sie auf EIN oder AUS tippen.
- Stellen Sie Datum und Uhrzeit für eine geplante Aufzeichnung ein, indem Sie auf den kleinen Pfeil im Programmierfeld tippen. Dadurch wird ein interaktiver Kalender geöffnet. Beachten Sie, dass die Standardstartzeit das aktuelle Systemdatum und die aktuelle Systemzeit ist.
- Wählen Sie die maximale Anzahl der Datenpunkte aus, indem Sie auf den kleinen Pfeil im Programmierfeld klicken. Wählen Sie 500, 1k, 5k, 10k, 20k oder MAX. Wenn Sie MAX wählen, wird die Aufzeichnung fortgesetzt, bis Sie sie manuell anhalten (durch Drücken von AUFZEICHNUNG BEENDEN auf dem Hauptbildschirm der Benutzeroberfläche) oder bis der interne Speicher (16 GB) belegt ist. Beachten Sie, dass bei Auswahl von MAX der RH550 mehrere Dateien mit 20.000 Datenpunkten erstellt, nicht **eine** große Datei.
- Klicken Sie auf **SPEICHERN**, um Ihre Einstellungen zu speichern, oder auf **X**, um den Vorgang abzubrechen und das Untermenü zu verlassen.
- Hinweis: Der Nicht-Aufzeichnungs-Modus (Live) hat eine feste Abtastrate (1 Minute).

#### <span id="page-8-0"></span>**4.3 ANZEIGEN VON ALARMEN**

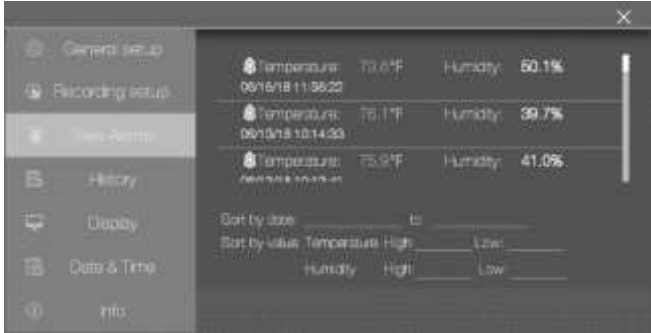

- Blättern Sie durch den Verlauf der Alarmereignisse (falls vorhanden), indem Sie mit einem Finger wischen.
- Sortieren Sie das Alarmprotokoll nach Datum, indem Sie auf die Programmierfelder neben "Nach Datum sortieren" tippen, um den interaktiven Kalender zu öffnen.
- Sortieren Sie das Alarmprotokoll nach oberen/unteren Messwerten, indem Sie auf die Programmierfelder neben "Nach Wert sortieren" tippen, um ein interaktives Tastenfeld zu öffnen.
- Löschen Sie Alarmeinträge, indem Sie auf den Eintrag tippen und "Löschen" wählen.

#### <span id="page-9-0"></span>**4.4 VERLAUF**

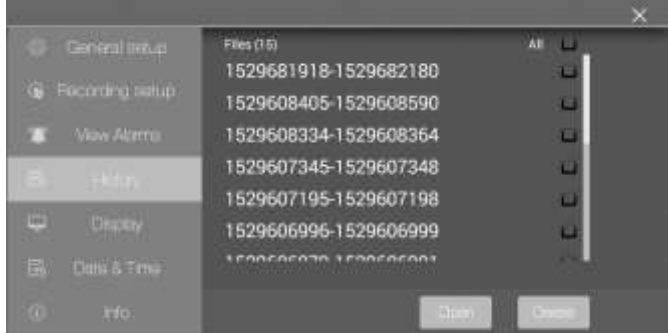

- Wischen (Scrollen) Sie mit einem Finger durch die Liste der aufgezeichneten Datenprotokolldateien.
- Wählen Sie eine Datendatei aus, indem Sie zuerst darauf tippen (um sie zu markieren) und dann auf "Öffnen" oder "Abbrechen" tippen. Tippen Sie auf "Verlauf beenden", um zur Verlaufsliste zurückzukehren.
- Um **eine Datei** zu **löschen**, tippen Sie auf das rechte Ende der Datei, um das entsprechende Kontrollkästchen zu aktivieren, und tippen Sie dann auf **LÖSCHEN**.
- Um Datendateien auf einen PC zu übertragen bzw. darauf anzuzeigen, schließen Sie den RH550 über das mitgelieferte USB-Kabel an einen PC an. Weitere Details siehe Abschnitt *PC-Schnittstelle*.
- Klicken Sie auf **X**, um den Vorgang abzubrechen und dieses Untermenü zu verlassen.

#### <span id="page-9-1"></span>**4.5 EINRICHTUNG DER ANZEIGE**

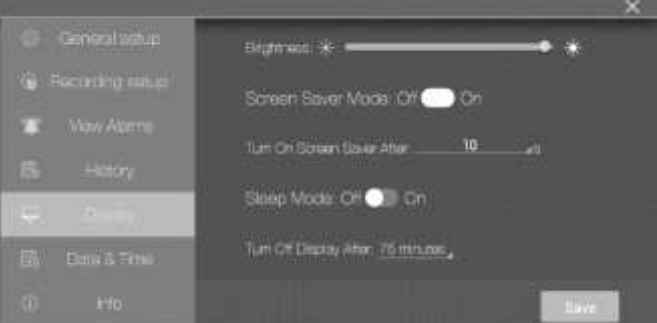

- Stellen Sie die Bildschirmhelligkeit ein, indem Sie den Helligkeitsregler ziehen.
- Stellen Sie den Bildschirmschoner EIN/AUS, indem Sie auf EIN oder AUS tippen.
- Stellen Sie den Bildschirmschoner-Timer ein, indem Sie auf den kleinen Pfeil im Programmierfeld tippen, um das interaktive numerische Tastenfeld zu öffnen.
- Stellen Sie den Energiesparmodus ein, indem Sie auf EIN oder AUS tippen.
- Stellen Sie den Energiesparmodus-Timer ein, indem Sie auf den kleinen Pfeil im Programmierfeld tippen, um das interaktive numerische Tastenfeld zu öffnen.
- Wenn der Timer aktiv ist, wird der Bildschirmschonermodus wie unten dargestellt angezeigt, wobei Informationen zur relativen Luftfeuchtigkeit, Lufttemperatur und Taupunkttemperatur in Echtzeit dargestellt werden.
- Klicken Sie auf **X**, um den Vorgang abzubrechen und dieses Untermenü zu verlassen, oder auf Speichern, um die Änderungen zu speichern.

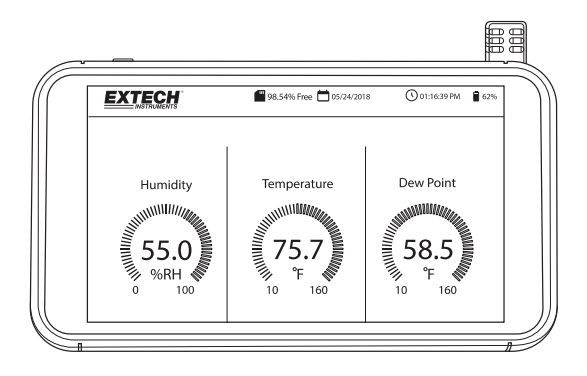

#### <span id="page-10-0"></span>**4.6 DATUMS- UND UHRZEITEINSTELLUNGEN**

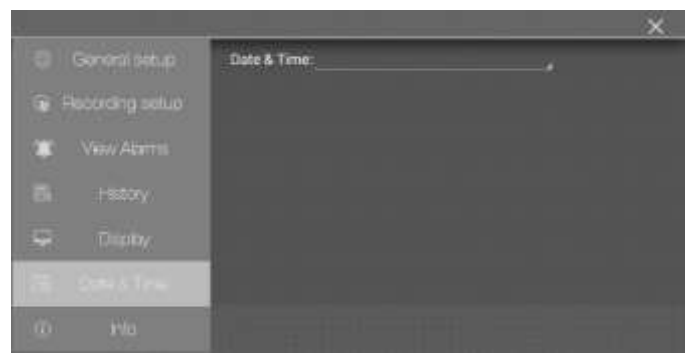

Stellen Sie das Systemdatum und die Systemzeit ein, indem Sie auf den kleinen Pfeil im Programmierfeld tippen, um den interaktiven Kalender zu öffnen.

#### <span id="page-11-0"></span>**4.7 INFORMATIONSBILDSCHIRM**

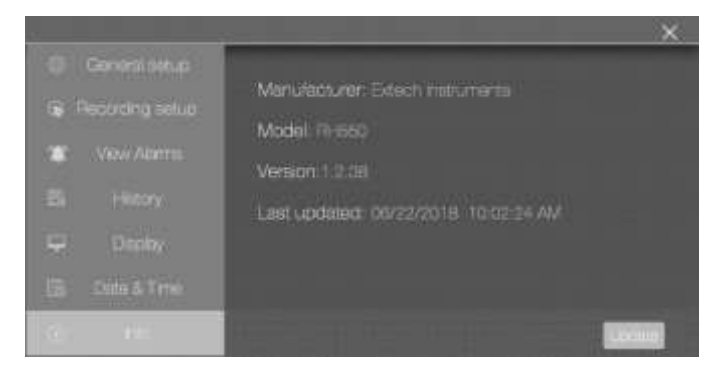

Zum Anzeigen von Herstellername, Modellnummer, aktueller Firmware-Version und Datum/Uhrzeit der letzten Firmware-Aktualisierung.

Weitere Informationen zum Aktualisieren der Firmware des RH550 finden Sie im Abschnitt *Firmware-Aktualisierung*

# <span id="page-12-0"></span>*5. PC-Schnittstelle*

Schließen Sie den RH550 an einen Windows-PC an, um Datenprotokolldateien und Screenshots freizugeben. Sie können auch die Firmware des RH550 über die PC-Schnittstelle aktualisieren.

- Der RH550 speichert aufgezeichnete Daten in einer durch Komma getrennten CSV-Datei im **RH-T-Daten**-Ordner.
- Screenshots befinden sich im Ordner **Bilder**.
- Die aktuelle RH550-Firmware-Datei befindet sich im **Download**-Ordner
- Der interne Akku des RH550 wird aufgeladen, wenn das Gerät an den USB-Anschluss eines PCs angeschlossen ist.

#### **Windows-PC**

- Schließen Sie das USB-Kabel an die USB-Buchse (2) des RH550 und dann an den USB-Anschluss des PCs an.
- Nach dem Anschließen erkennt der PC den RH550 als USB-Speichergerät. Sehen Sie sich den internen Speicher des RH550 wie bei jedem anderen externen Speichergerät an.

#### **MAC**

- Laden Sie die Android-zu-MAC-OS-Dateiübertragungssoftware für den RH550 auf der Website **Extech.com/Software** herunter.
- Gehen Sie auf dem MAC zu Downloads und klicken Sie auf **AndroidFileTransfer.dmg**. **Android FileTransfer** wird nun unter Geräte angezeigt.
- Schließen Sie das USB-Kabel an die USB-Buchse (2) des RH550 und an einen USB-Anschluss des MAC an.
- Klicken Sie unter Geräte auf **AndroidFileTransfer** und es öffnet sich ein Ordner.
- Klicken Sie auf den Ordner AndroidFileTransfer, um die vier Ordner des RH550 anzuzeigen. DCIM, Download, Bilder, RH-T-Daten

# <span id="page-12-1"></span>*6. Speichern von Screenshots*

Wischen Sie auf dem Bildschirm des RH550 mit drei (3) Fingern nach unten, um einen Screenshot der aktuellen Anzeige zu speichern. Wenn Sie einen Screenshot eines MENÜ-Fensters aufnehmen möchten, platzieren Sie Ihre Finger oben im Menüfenster (nicht oben auf dem Bildschirm) und wischen Sie dann nach unten.

Screenshots werden im Ordner **Bilder** im internen Speicherverzeichnis des RH550 gespeichert, um den Zugriff zu erleichtern. Weitere Informationen zum Arbeiten mit dem internen Speicher des RH550 finden Sie im Abschnitt PC-Schnittstelle.

# <span id="page-12-2"></span>*7. Firmware-Aktualisierung*

Wenn die RH550-Firmware überarbeitet wurde, können Sie die Firmware ganz einfach aktualisieren:

- 1. Laden Sie die Firmware-Datei (humiture.apk) für den RH550 auf der Website Extech.com/Software herunter.
- 2. Schließen Sie den RH550 über das mitgelieferte USB-Kabel an einen USB-Anschluss eines Windows-PCs an. Der PC sollte den RH550 als Standard-USB-Speichergerät erkennen.
- 3. Öffnen Sie auf dem PC den Ordner **RH550/Internal Storage/Download** und löschen Sie alle Humiture.apk-Dateien in diesem Ordner.
- 4. Kopieren Sie die neue Firmware-Datei (Humiture.apk) in diesen **Download**-Ordner.
- 5. Trennen Sie das USB-Kabel des RH550 vom PC.
- 6. Tippen Sie auf das MENÜ-Symbol oben links auf dem Bildschirm des RH550.
- 7. Tippen Sie auf INFO, um den Informationsbildschirm zu öffnen.
- 8. Tippen Sie auf AKTUALISIEREN.
- 9. Tippen Sie auf INSTALLIEREN.
- 10. Tippen Sie auf FERTIG.
- 11. Verlassen Sie das Menü.
- 12. Schalten Sie den RH550 aus und wieder ein.
- 13. Die Firmware-Installation ist nun abgeschlossen.
- 14. Wenden Sie sich an den Extech-Kundendienst, wenn Sie Hilfe benötigen.

### <span id="page-13-0"></span>*8. Technische Daten*

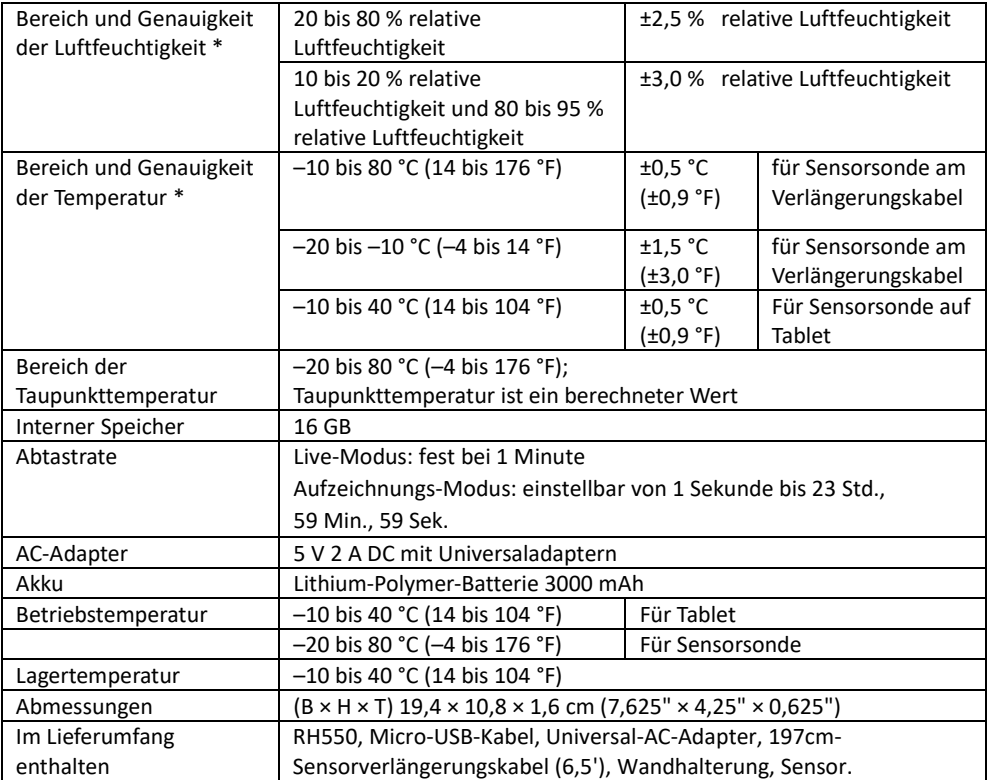

\*Die Spezifikationen für die Genauigkeit von Temperatur und Luftfeuchtigkeit gelten nach einer 15-minütigen Aufwärmzeit

### *Zwei Jahre Garantie*

*FLIR Systems, Inc. garantiert, dass dieses Messgerät der Marke Extech für zwei Jahre ab dem Lieferdatum frei von Teile- und Verarbeitungsfehlern ist (für Sensoren und Kabel gilt eine beschränkte Garantie von sechs Monaten). Den vollständigen Garantietext finden Sie unter: https://www.extech.com/warranty.*

### *Kalibrierungs- und Reparaturservices*

**FLIR Systems, Inc. bietet Kalibrierungs- und Reparaturservices** für die von uns verkauften Extech-Produkte. Wir bieten für die meisten unserer Produkte eine rückführbare NIST-Kalibrierung an. Kontaktieren Sie uns für Informationen zur Verfügbarkeit von Kalibrierung und Reparatur unter den Kontaktinformationen unten. Kalibrierungen sollten jedes Jahr durchgeführt werden, um die Leistung und Genauigkeit des Messgeräts sicherzustellen. Produktspezifikationen können ohne Vorankündigung geändert werden. Besuchen Sie unsere Website, um die aktuellsten Produktinformationen zu erhalten[: www.extech.com.](http://www.extech.com/)

### *Kontaktdaten des Kundendiensts*

**Kundendienst Telefon**: USA (866) 477-3687; International +1 (603) 324-7800

**E-Mail-Adresse für Anliegen zu Kalibrierung, Reparatur und Rücksendung**: repair@extech.com **Technischer Support**: https://support.flir.com

**Copyright** © **2020 FLIR Systems, Inc.**

Alle Rechte vorbehalten, einschließlich des Rechts auf gesamte und teilweise Vervielfältigung in jeglicher Form

**[www.extech.com](http://www.extech.com/)**